# **Registrácia králikov online**

Aplikácia je určená predovšetkým pre okresnú a klubovú registráciu. V tomto režime automaticky prideľuje registračné značky.

Postup prihlásenia do aplikácie je taký istý ako do Výstavy online na adrese: <https://registrace.cschbohdalov.cz/csch> česká verzia <https://registrace.cschbohdalov.cz/szch> slovenská verzia

Princíp registrácie:

- 1) **Individuálna registrácia** slúži na vyplnenie rodokmeňov a pripúšťacích potvrdení pre registráciu klasickým spôsobom. Doposiaľ zostáva schvaľovací proces zachovaný, iba nebudú vyplnené údaje pravého ucha. Po pridelení registrátorom je možné tieto údaje doplniť.
- 2) **Okresná, klubová, ústredná** po prihlásení zadá chovateľ údaje o registrácii. Po zadaní sa automaticky odošle e-mail registrátorovi. V prílohe tejto správy je pripúšťacie potvrdenie. Registrátor vykoná kontrolu údajov a kliknutím na odkaz v emaile schváli alebo neschváli žiadosť o registráciu. V prípade schválenia systém automaticky pridelí registračné čísla a chovateľ obdrží kompletné rodokmene a pripúšťacie potvrdenie e-mailom. Dokumenty sú včítane pečiatky a podpisu registrátora.

## **Prvé prihlásenie:**

- a) Pokiaľ ste používali našu aplikáciu Výstava online ste v systéme a kliknite na "Zabudli ste heslo"
- b) Použite Zadať nového užívateľa

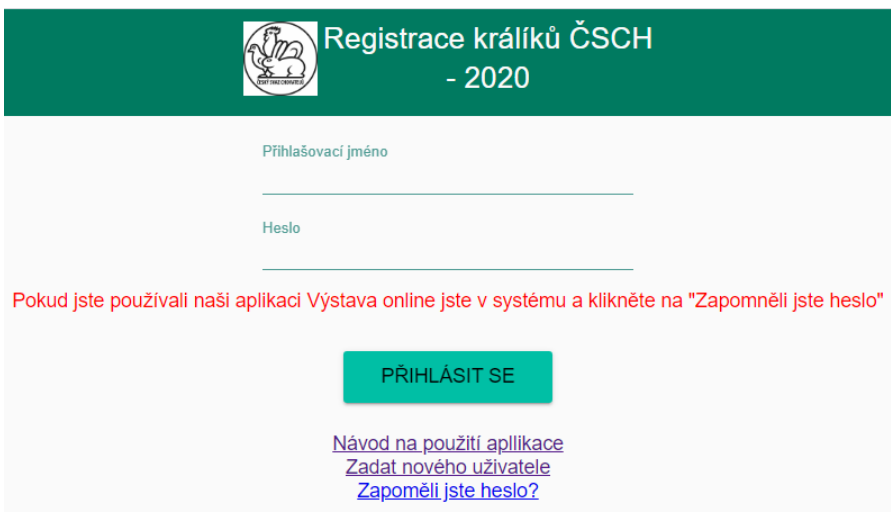

Kliknutím na ikonu vľavo hore rozbalíte menu:

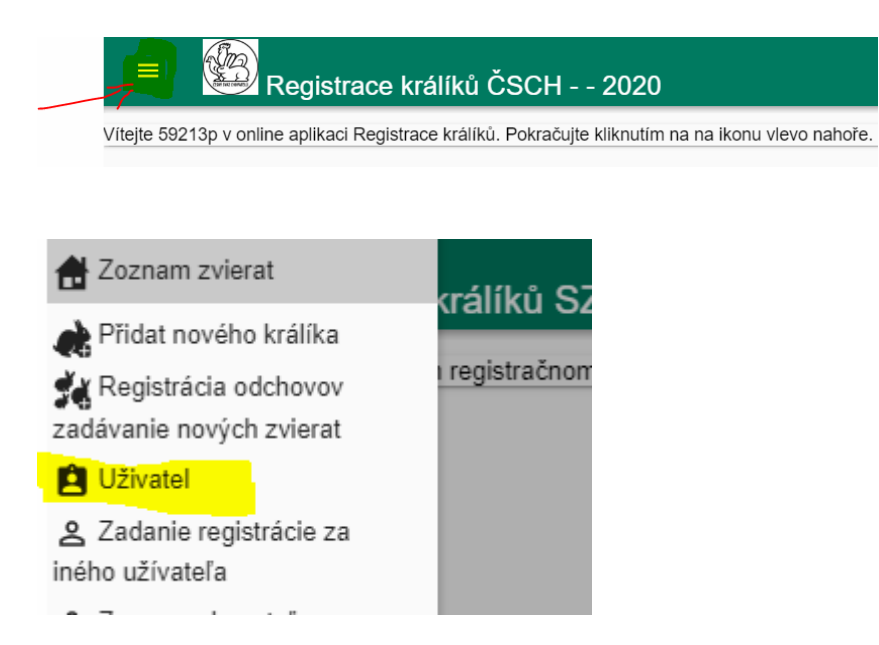

Zvolíte druhy registrací, kde chcete registrovat

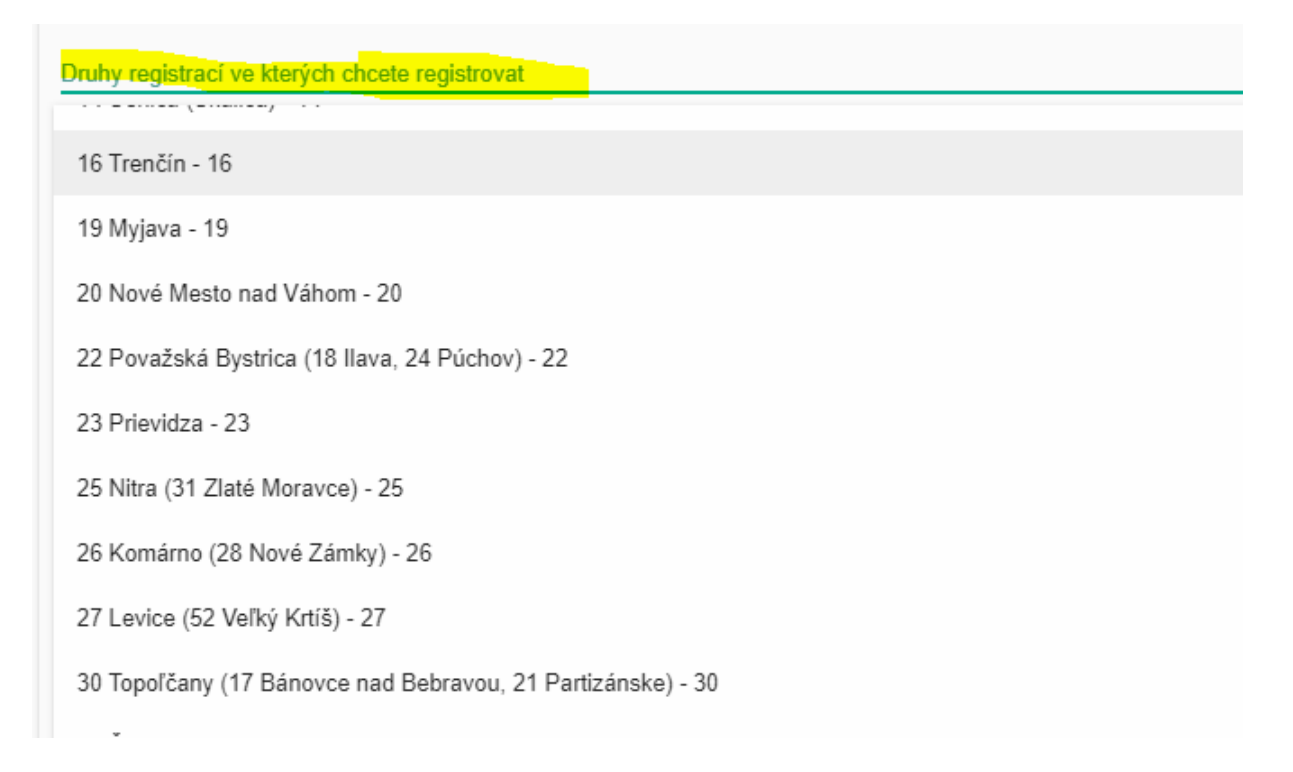

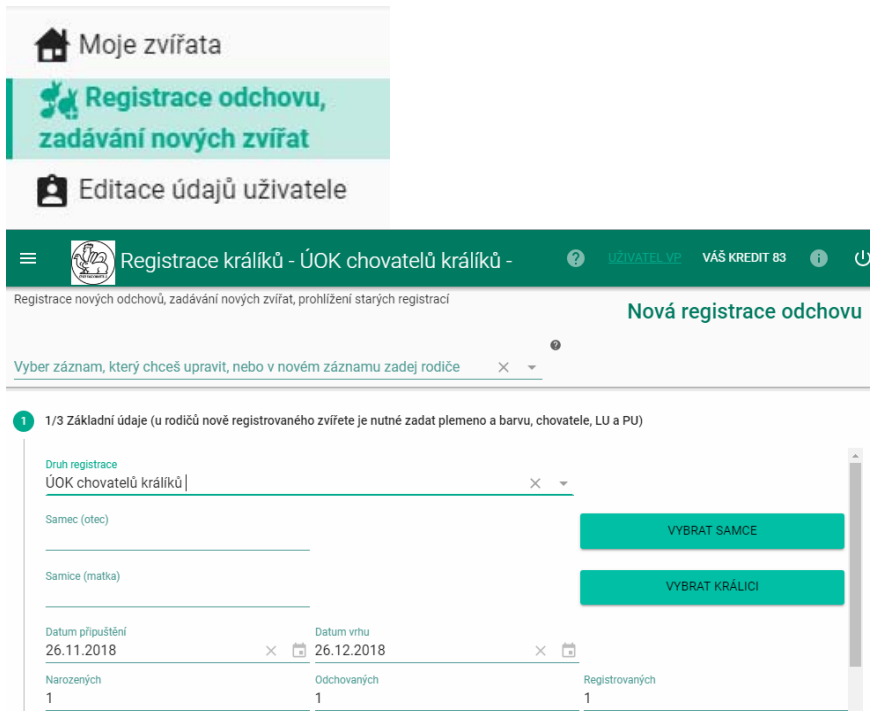

Vyberte Druh registrácie.

Kliknutím na Vybrať samca pokračujete …

Žiadne zviera ešte možno vo svojom zozname nemáte a tak vyberiete plemeno a farbu.

Ďalej L.U., P.U., dátum vrhu, vyberiete chovateľa.

Výber reaguje i na časť textového reťazca. Väčšina chovateľov je v systéme, pokiaľ nie je, zvolíte možnosť Nový chovateľ a nového chovateľa do zoznamu pridáte. Doplníte i ďalšie údaje a zvolíte Uložiť.

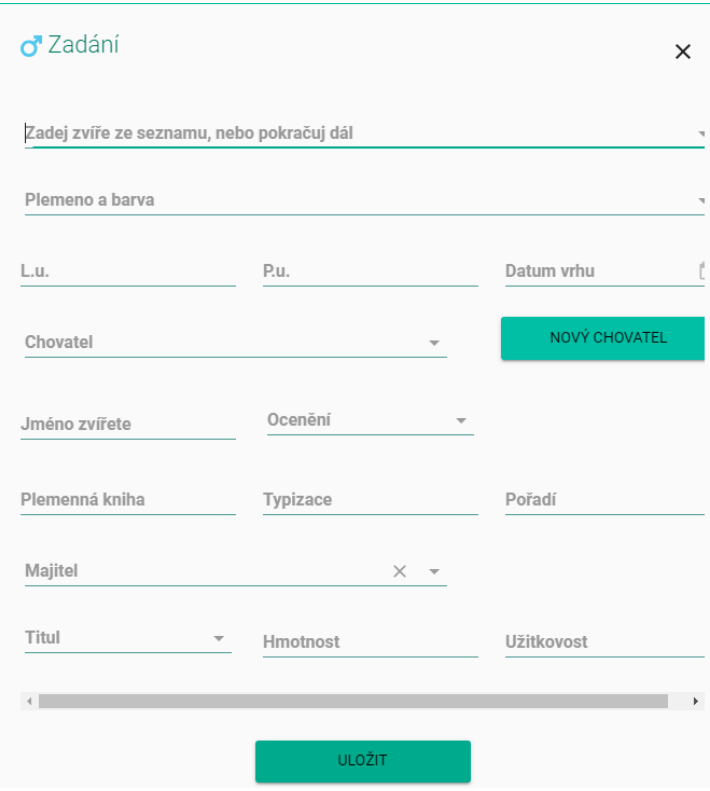

Rovnakým spôsobom postupujete pri samici.

### Vyplníte ďalšie povinné údaje:

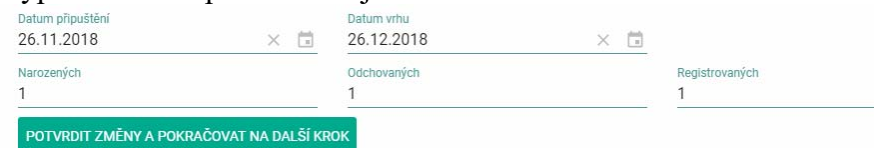

#### Potvrdíte a pokračujete ďalej.

Podľa počtu zvierat k registrácii sa vygeneruje tabuľka. Tu zmeníte pohlavie …

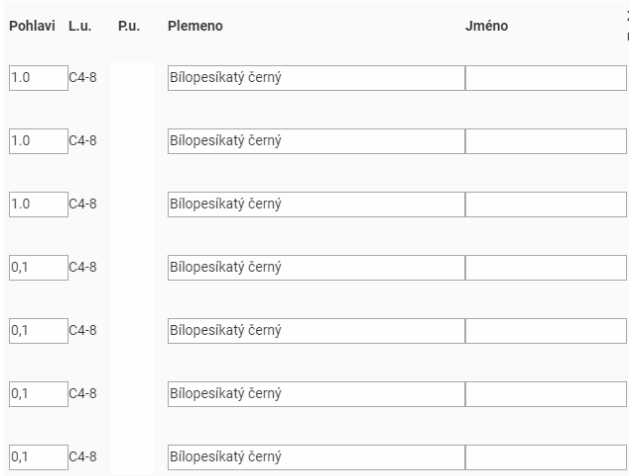

#### Pokračujete do kroku 3/3

Tu doplníte predkov kliknutím na EDITACE. Štruktúra je rovnaká ako v rodokmene. Princíp zadávania rovnaký ako o samcovi alebo samici.

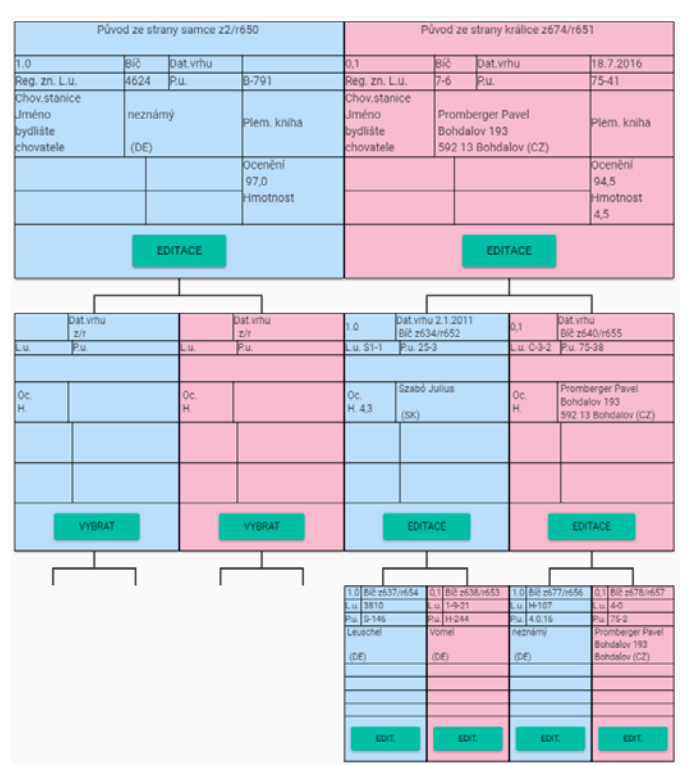

Pred odoslaním registrácie je možné v spodnej časti rodokmeňa zobraziť náhľad pripúštacieho potvrdenia.

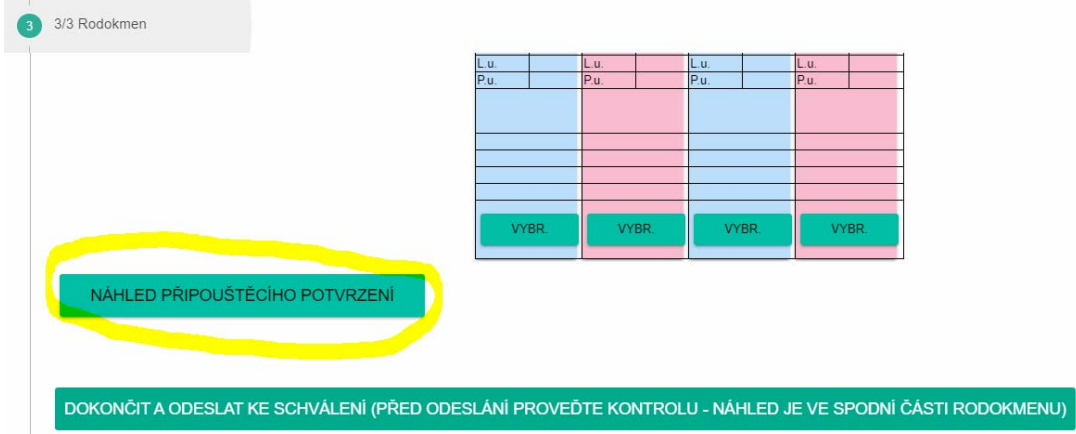

Po vyplnení zvolíte možnosť odoslať.

Po schválení obdržíte rodokmene a pripúšťacie potvrdenie e-mailom.

Rodokmene a potvrdenie je možné zobraziť i neskôr kliknutím na príslušnú registráciu.

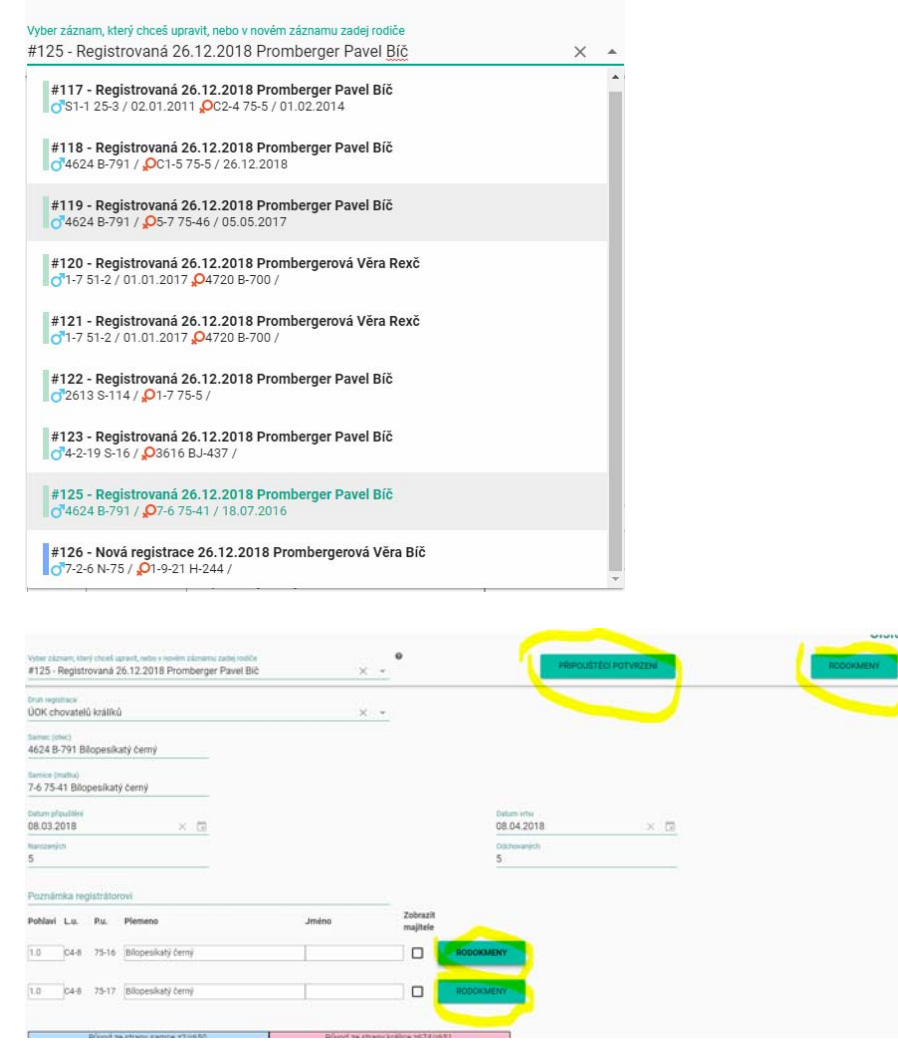

Individuálna registrácia je zdarma. V tejto verzii nie je poskytovaná telefonická podpora. V prípade potreby môžete poslať otázku e-mailem.